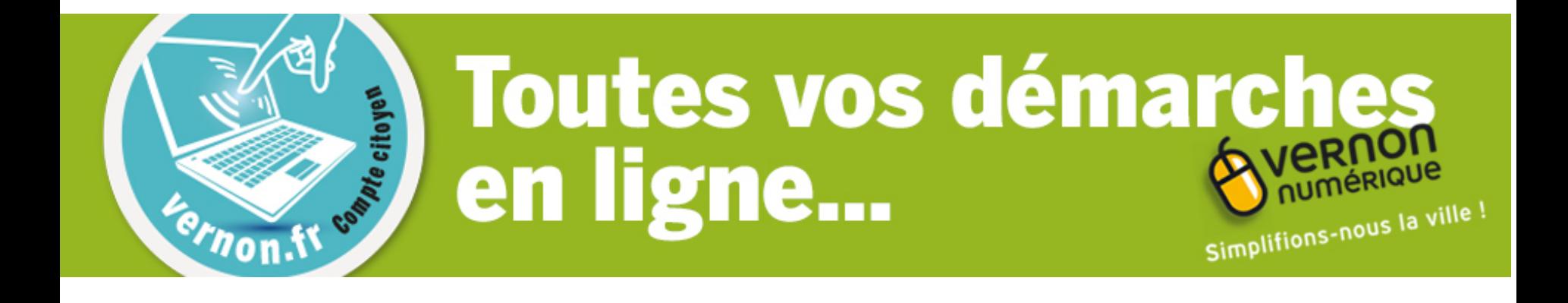

**Inscriptions scolaires** 1<sup>ère</sup> inscription Comment ça marche ?

>>>> Aller au contenu | Aller au menu principal | Aller au sous menu | Aller au menu votre Mairie | Aller au liens divers | Aller a la recherche <<<<

# Aller sur le site de la ville [www.vernon27.fr](http://www.vernon27.fr/)

Cliquer sur L'icône du Compte Citoyen

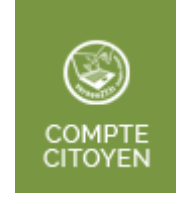

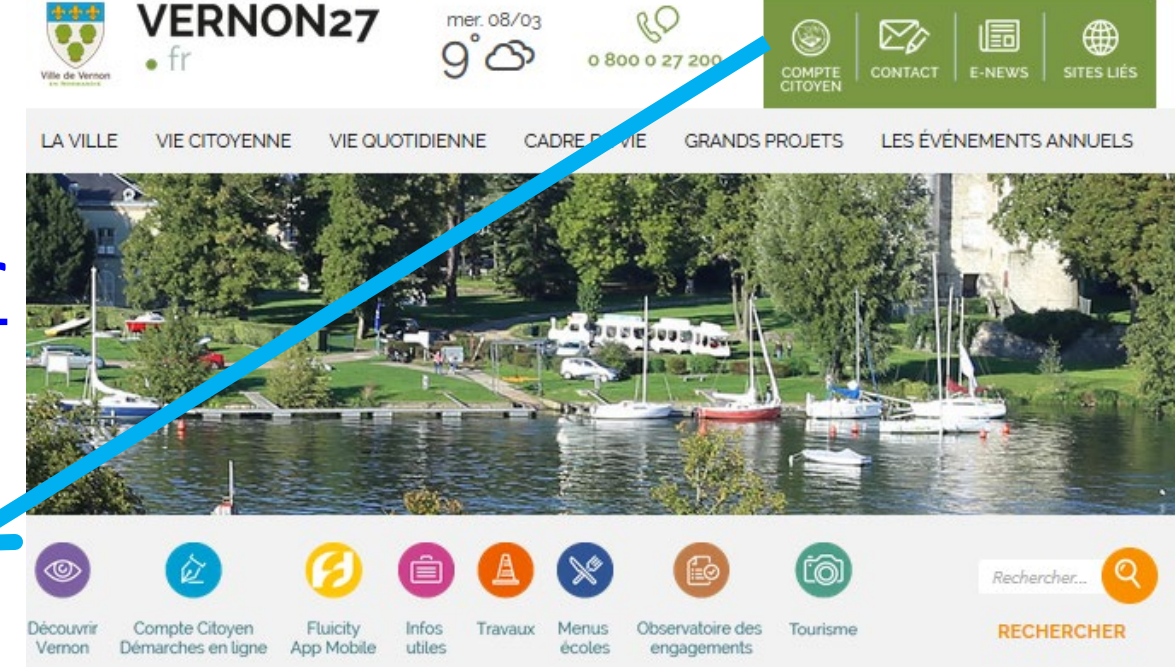

# Créez votre compte Citoyen en cliquant ici

## PAS ENCORE DE COMPTE TOYEN ?

Créez votre espace personnel qui vous donnera accès au tableau de bord de vos demandes existantes, à votre espace de stockage sécurisé et à d'autres fonctionnalités facilitant votre relation avec la mairie.

Créer mon Compte Citoyen

# Remplissez le formulaire Puis appuyez sur

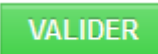

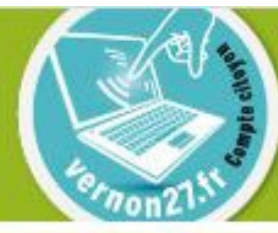

# **Toutes vos démarches** en ligne... Simplifions-nous to ville

### MON COMPTE CITOYEN

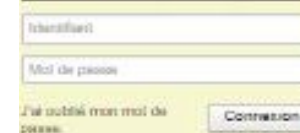

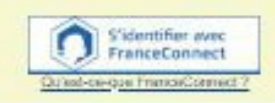

## **PAS ENCORE DE COMPTE ITOYEN 7**

sunt volte expans personnel qui vitus domests access au labienc de bord de cosdettatules entdatuos, è solte expecto destocksga wingties at a clautnee bretionnation facilitant volve relation avec ta-

Chier mon Corrote Citoyen.

to Associate to con-Cross wides patmulits de faite lociale kiese is obtine associations directionnent on fignadossater de autovmicera, demande de Installat, de communication, etc.), contecler ie service Vie Associative.

Créer mon Compte Association

### Avec mon espace,

is me facilitie In ville

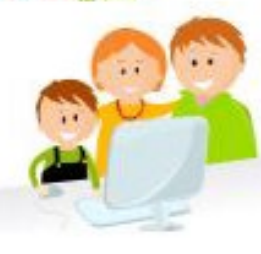

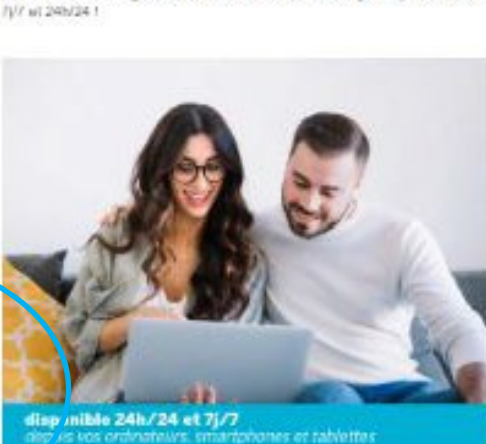

BIENVENUE SUR VOTRE ESPACE CITOYENS

Grica à voire Compte Citoyen, vous couver effectuer vos démandais administrativne en ligne, sur solte ordinateur, volte táblipfema, solte tablellar,

60 nouvelles démarches tat civil, police municipale, interventions techniques.

## **GAGNEZ DU TEMPS** AVEC LE COMPTE **CITOYEN**

Render your nor wernen22h

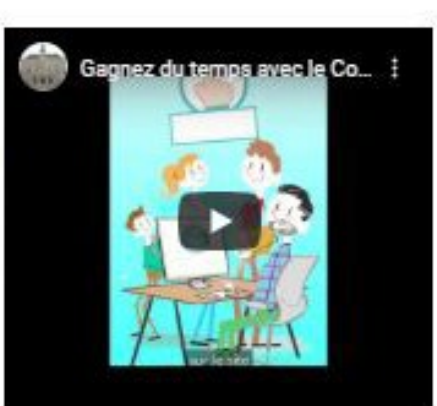

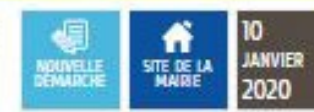

**ACTUALITÉS** 

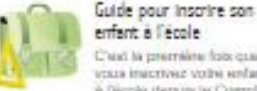

entant à l'école. Chief, la conernáne fisis cuaryears insecribed voltal senderd. à l'écola derain la Comple-

Ciloven ? Suteen.

Line by scribe.

### Service Vie Associative Centre resentance à la

disposition des associations remonnator, point d'ambée pener lass localase".

Line in surfer

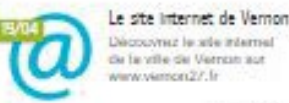

Découvrez le site internal de la ville de Vernish aut www.viences27.fr

Line let surfer

**VOR TOUTES LES ACTUALITÉS** 

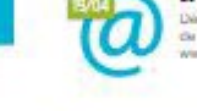

Allez sur votre boîte e-mail et validez l'ouverture de votre compte en cliquant sur le lien.

Retournez sur le Compte Citoyen et connectez-vous avec l'identifiant et mot de passe que vous avez choisi.

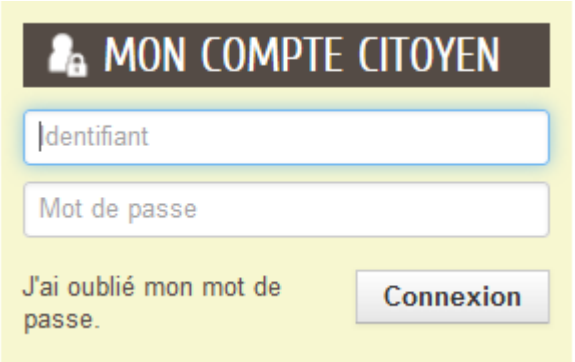

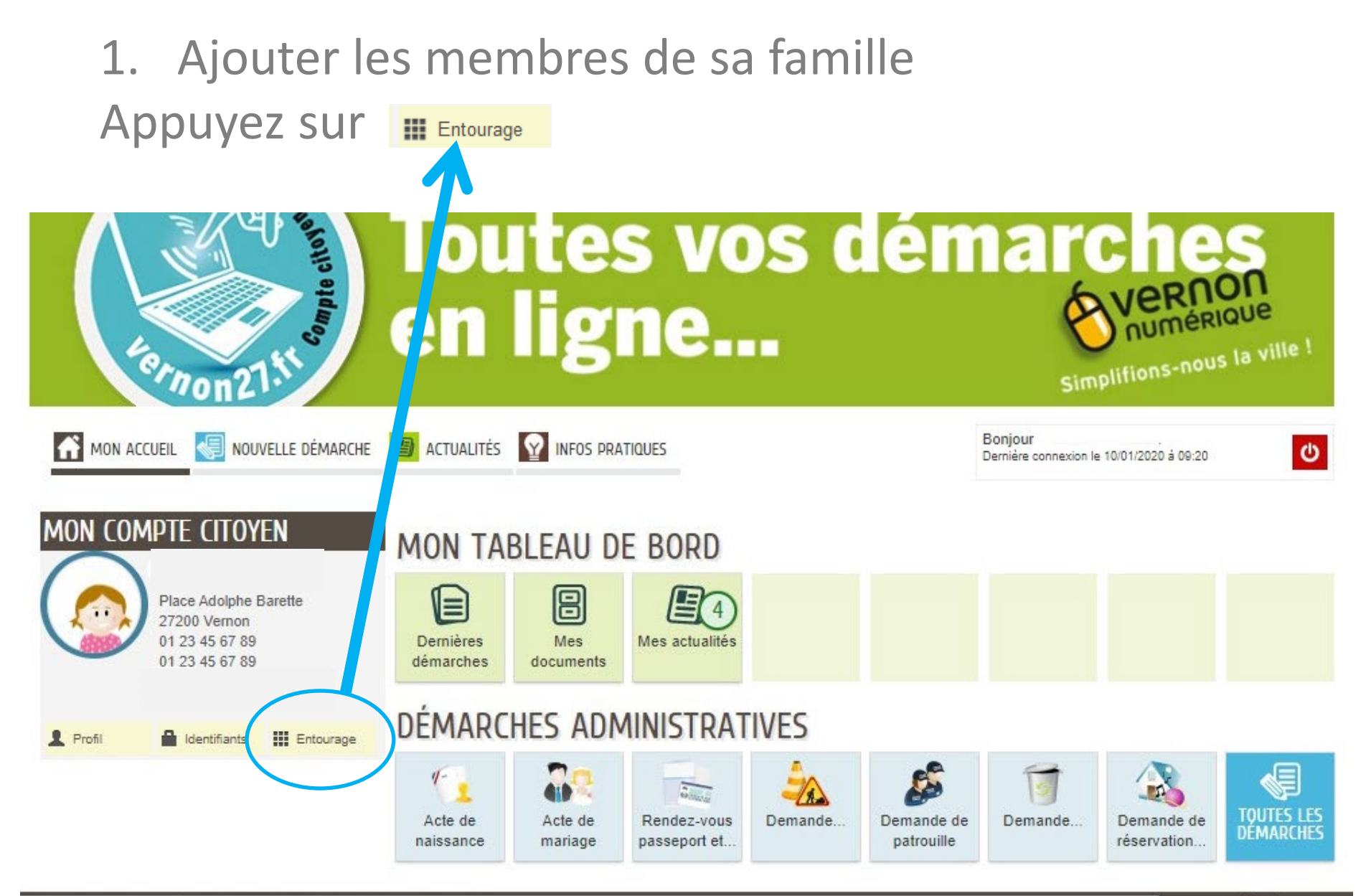

# Cliquez sur

**DÉCLARER MON ENTOURAGE** 

Et commencez le formulaire : Ajoutez les membres de votre famille, Ajoutez les pièces jointes obligatoires (justificatif de domicile et acte de naissance) puis appuyez sur

tes vos gemai Compte city en ligne... Simplifions-nous la ville!  $n_{\rm on}$ 

#### MIN. MCUEIL **ACTUALITÉS**

# **MON ENTOURAGE**

### **Informations**

Vous retrouvez ici l'ensemble des membres de l'entourage que vous avez déclarés auprès des différents services de votre ville.

Vous pouvez vérifier ou créer de nouveaux membres.

### Avec mon espace,

je me facilite la ville!

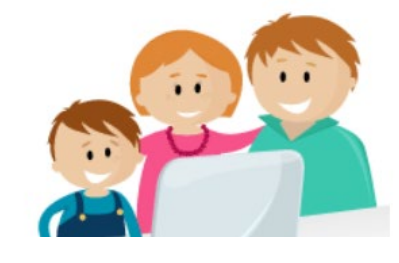

## SCÉDER AUX DÉMARCHES ENFANCE

possibilité d'accéder aux démarches Enfance Vous ave

ACCÉDER À MON La Mairie vous a four voe clé d'accès pour ce **PROFIL** service

Votre famille est inconnue du service Enfance.

# **DÉCLARER MON**

 $\boldsymbol{\omega}$ 

**ENTOURAGE** 

**Puis sur ALLER À L'ÉTAPE 2>** 

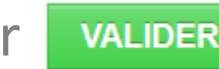

Une fois le formulaire enregistré, vous pouvez déjà ajouter une inscription scolaire pour un de vos enfants en cliquant sur cette icône

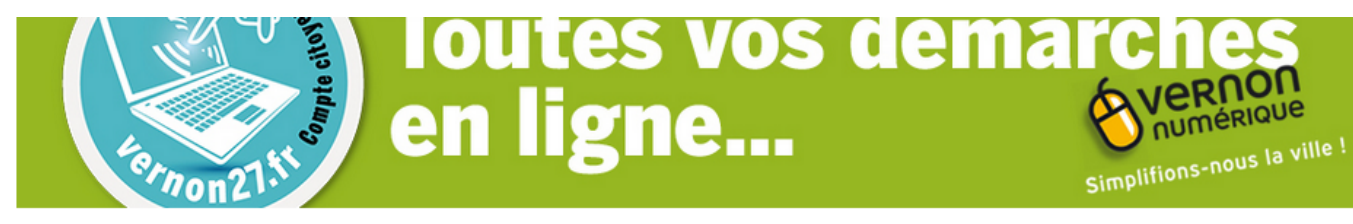

**A** MON ACCUEIL **ACTUALITÉS** 

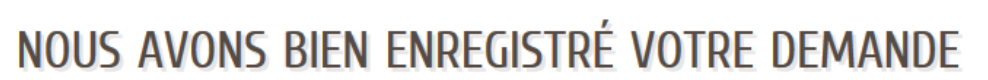

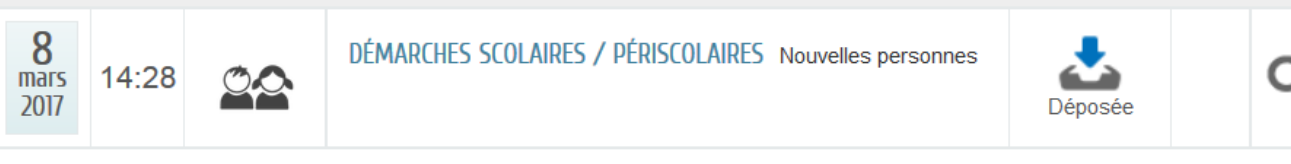

## **CRÉER DES INSCRIPTIONS**

Vous avez la possibilité de demander immédiatement la création d'inscriptions pour les personnes ajoutées à votre entourage lors de cette demande. Si nécessaire, ces demandes d'inscriptions seront ultérieurement accessibles à partir du suivi de la demande présente tant que nous n'avons pas traité l'ajout de ces nouvelles personnes.

Vous avez également la possibilité d'inscrire les personnes de votre entourage qui étaient déjà connues de nos services à partir de l'accueil.

Votre demande va être transmise au service concerné et vous serez tenu informé par Courriel (cmorillon@vernon27.fr) de l'avancement de son instruction.

Vous retrouverez toutes les informations concernant votre demande à cette editorer cliquez ici

### **RETOUR À L'ACCUEIL**

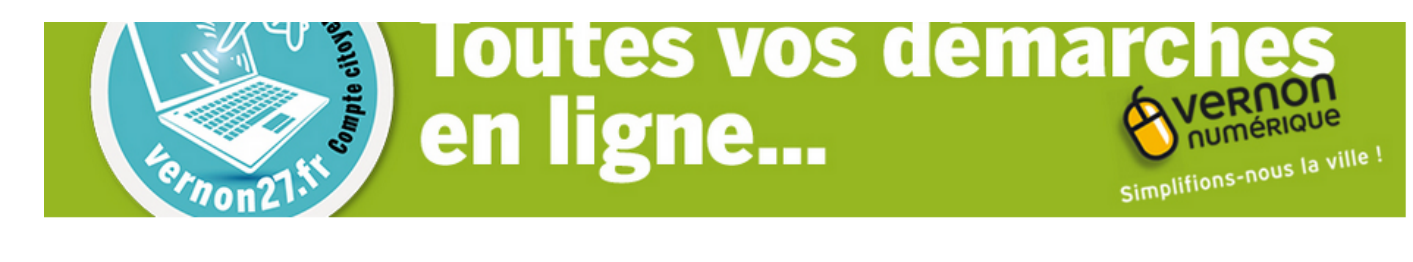

৩

MON ACCUEIL **ACTUALITÉS** 

# SUIVI DE LA DEMANDE

Cliquez sur l'un des 2 choix. et remplissez le formulaire d'inscription

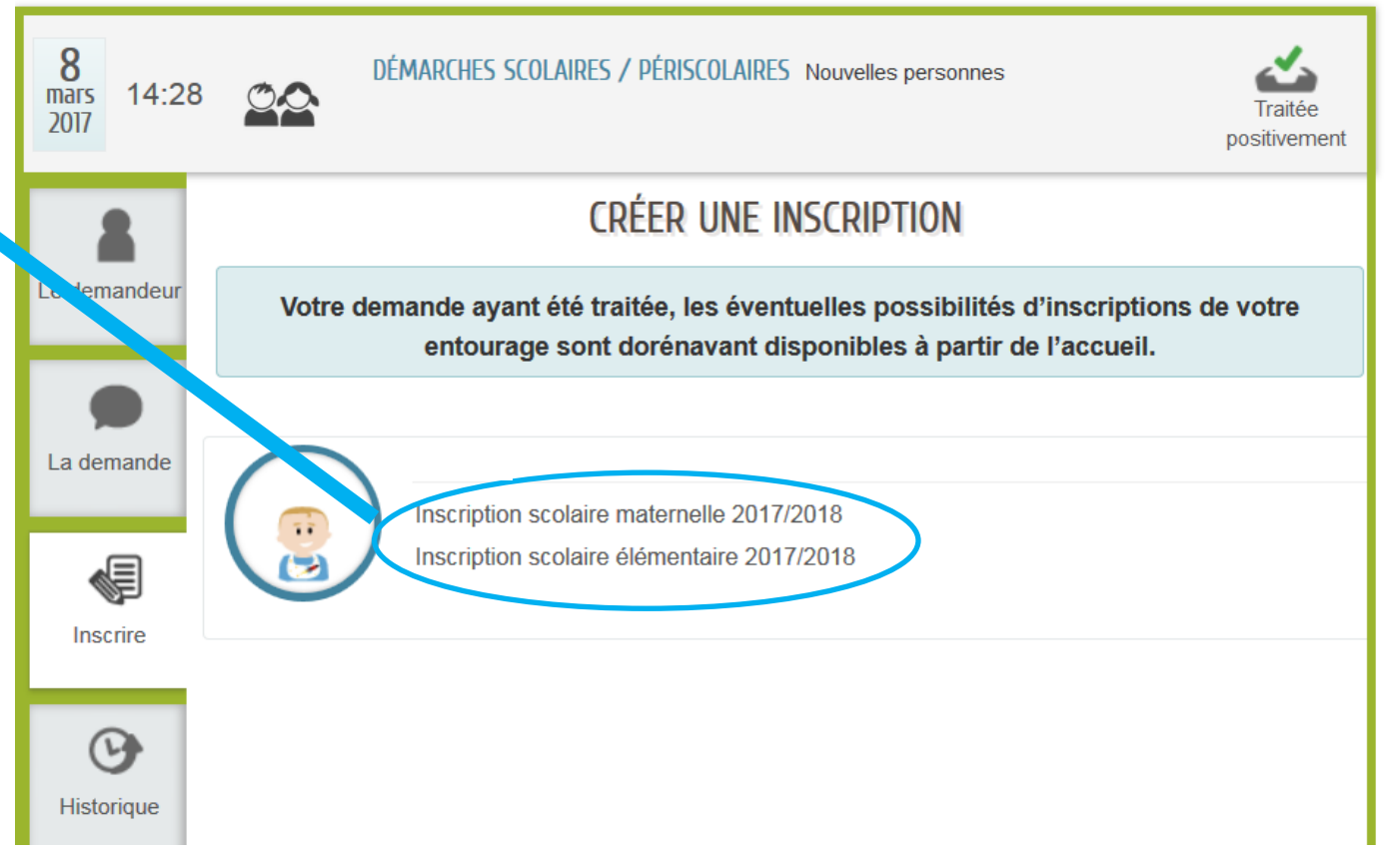

# En cas de besoin, vous pouvez contacter Le service des Affaires Scolaires

# 0 8000 27200 ou adresser un courriel à **[scolaire@vernon27.fr](mailto:scolaire@vernon27.fr)**